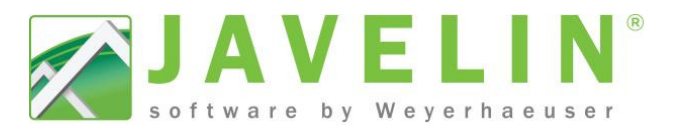

## **Add Layout Sheet Set Sets to Building Styles…**

Take the extra steps out of your layout sheets on every job! With the release of **Javelin version 5.2** the Building Style... now can create the layout sheet when you start the job.

- ow can create the layout sheet when you start the job.<br>• Use your existing library of sheet sets to create All Layout Sheets when starting a job.
- The viewport will set visibility switches to the level specified.
- No need to add layout sheets into the job later.

These steps will help update your existing **Building Styles...** You may need to refer to JET14006-Using.Job.Information

and JET14007-Creating.Layout.Sheet.Sets. Once your Sheet Set is defined you can assign it to a Building Style...

## **Steps:**

- 1. Open Javelin, **Setup** > **Building Styles…**
- 2. Select the desired Building Style... (2 Storey on *Basement…)* expand the tree to make selections easier.
- 3. Select the Layout Sheet Template Set from the list available *(WY 3pg Set 11x17)*.

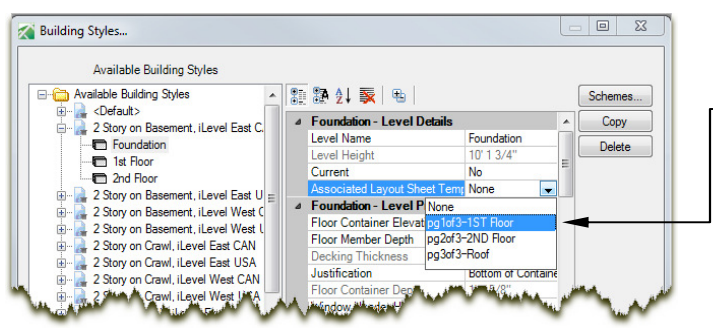

5. Select the next level *(1st Floor)*. Pick the the **Associated Layout Sheet Template** from the list *(pg pg2of3-2ND Floor)*.

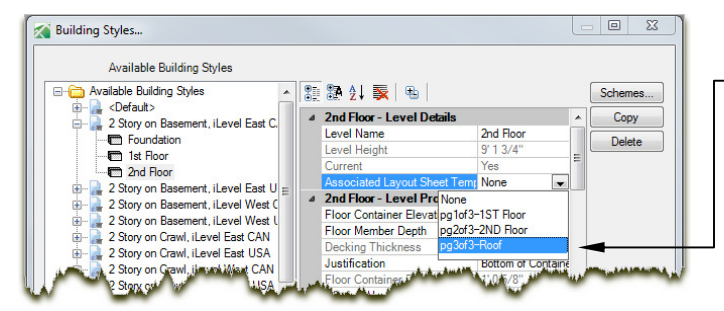

7. Repeat Steps 2 through 6 for additional **Building Styles…** Click OK when complete.

Test your new **Building Style…** by creating a New Job and using it; you should see your layout sheets in the Job Tree under Layout Sheets.

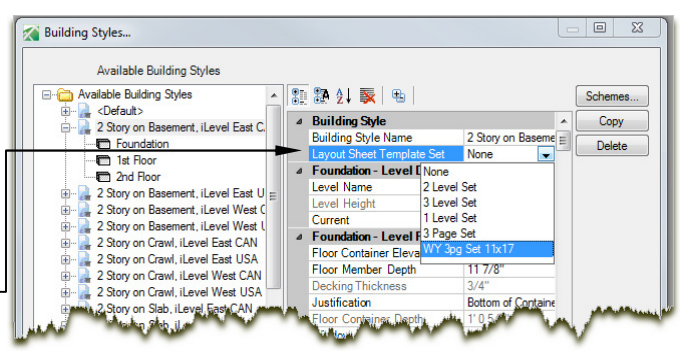

4. Select the first level *(Foundation)*. Pick the **Associated Layout Sheet Template**  from the list *(pg1of3-1ST Floor)*.

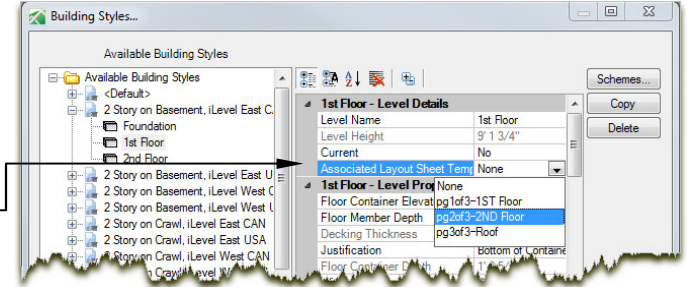

6. Select the next level *(2nd Floor 2nd Floor)*. Pick the **Associated Layout Sheet Template** from the list the *(pg3of3-Roof).*

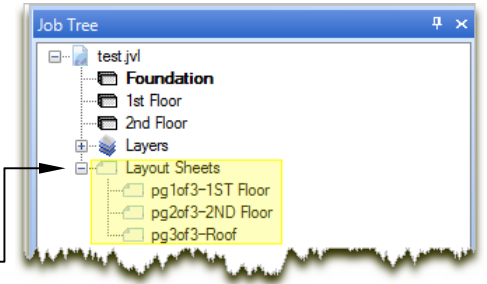

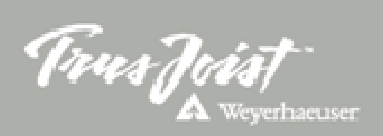